# Installing the FSN2GO Mobile App

#### Step One – Create an FSN2GO pairing via the Corporate Web Portal

- An authorized phone system administrator navigates to System Portal and logs in
  - o <u>www.CorporateWEB.com</u>
  - $\circ$   $\;$  Enter your User ID (typically your e-mail address) and password, then click Log In.
- Click on the FSN2Go link in either the Quick Links section, or on the menu bar at the top of the page

| A lome  | <b>¢</b><br>Settings | Phones       | \$<br>Balance & Pay | Contacts        | <b>Gate</b>   | Line         | VM Boxes | Call Stats             | Ext Console | FSN2G0               |          |              |
|---------|----------------------|--------------|---------------------|-----------------|---------------|--------------|----------|------------------------|-------------|----------------------|----------|--------------|
| Welco   | ome, Jol             | hnson        |                     |                 |               |              |          | S Quick                | Links       |                      |          |              |
|         |                      |              |                     |                 |               |              |          |                        |             |                      |          |              |
| Welcome | e to the Sim         | ple Portal - | Your one stop :     | shop for all ye | our telephony | / fun stuff. |          | <b>Ø</b> 8<br>Settings | Phones      | <b>\$</b><br>Balance | Contacts | <b>S</b> ate |

- When prompted for an extension, enter the 3- or 4-digit extension that you would like to create a mobile pairing for
- You should be prompted with a screen that looks like this

| Arrow Home | <b>¢</b> ¢<br>Settings                           | Phones | \$<br>Balance & Pay                    | Contacts      | <b>C</b> ate       | Line              | Call Records      | VM Boxes           | 911              | Ext Console             | FSN2Go            |                                                    |  |
|------------|--------------------------------------------------|--------|----------------------------------------|---------------|--------------------|-------------------|-------------------|--------------------|------------------|-------------------------|-------------------|----------------------------------------------------|--|
|            | N2Go Ap                                          |        | ng Manage                              | ər            |                    |                   |                   |                    |                  |                         |                   |                                                    |  |
| Cre        | nter Different E<br>ate Pair<br>g for x201 doe   | ing    | yet. Please fill                       | out the below | form to creat      | e a new pai       | ring.             |                    |                  |                         |                   |                                                    |  |
|            | First N                                          | lame:  | First Name                             |               |                    |                   |                   |                    |                  |                         |                   |                                                    |  |
|            | Last N                                           | lame:  | Last Name                              |               |                    |                   |                   |                    |                  |                         |                   |                                                    |  |
|            | Cell Pi                                          | hone:  | Cell Phone                             |               |                    |                   |                   |                    |                  |                         |                   |                                                    |  |
|            | Pass                                             | word:  | Password                               |               |                    | Password          | ds must be at I   | least 6 charac     | ters long, co    | ntain 1 letter, a       | ind contain 1     | digit or special character.                        |  |
| c          | Confirm Passy                                    | word:  | Confirm Passw                          | ord           |                    |                   |                   |                    |                  |                         |                   |                                                    |  |
|            | is a one time charge<br>n for the initial pairin |        | Create Pairing<br>each new pairing. Th |               | o your monthly inv | oice. There is no | change in monthly | rate and no change | to move the exte | ension pairing to a dir | ferent mobile pho | ne in the future. The charge applies only once per |  |

• Fill out all the fields and click **Create Pairing**. (Note: If you are setting up the app for someone else, this will be their information and not yours) • The system will validate the information and you will be taken to the management screen.

This is also the screen you will visit to update existing pairings

| General Info        |             | FSN2Go Password       |                                                                                                    |
|---------------------|-------------|-----------------------|----------------------------------------------------------------------------------------------------|
|                     |             |                       |                                                                                                    |
| First Name:         | John        | Your Security PIN:    | Your Security PIN                                                                                         |
| Last Name:          | Smith       |                       | Your own 4 digit PIN is required to change the Mobile App<br>Password for this User.                      |
| Cell Phone:         | 4125551212  | New FSN2Go Pairing    | New FSN2Go Pairing Password                                                                               |
| Outgoing Caller ID: | 4127459000  | Password:             | Passwords must be at least 6 characters long, contain 1 letter, and contain 1 digit or special character. |
|                     | Update Info | Confirm New Password: | Confirm New Password                                                                                      |

- Write down the full ten digit number blue text show by the red box above The end use will need this number. This will be the FSN2GO app's "user name"
- The General Info section is where you can update the name or cell phone number associated with this extension
- The FSN2Go Password section is where you can update the pairing password

<u>Note</u>: The **Your Security Pin** field is **your** numeric pin that was setup for the portal and isn't related to the app. If you have forgotten yours, please contact customer service to have this reset.

### Step Two – Installing the Application

Android:

Users can install the FSN 2GO app by going to their respective app stores and searching for FSN2GO

8:58 ☑ ← fsn 2go FSN 2GO Full Service Network 4.0 ★ Fox Sports Go FOX Sports Interactive 3.6 ★ Voice Changer

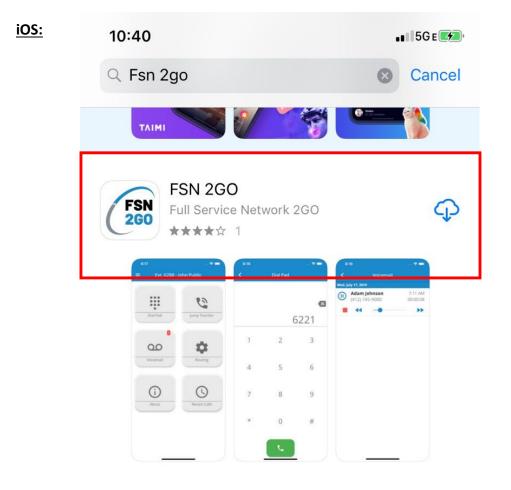

#### Step Three – Log in to FSN2GO

- Using the username and pairing password that were created in Step One, log in to FSN 2GO
- Upon successful login, the user will be prompted to review our terms and conditions before continuing to use FSN2GO
- <u>Android Users:</u> You will be asked to allow certain permissions when placing a call from the app the first time. Make sure that you allow these permissions for the app to function correctly

## Step Four – Enjoy the FSN2GO App!

The username and pairing password does not change and is normally not required

Cellular service with data is required and is charged by the cellular provider

If a 911 call is misdialed through the FSN2GO app, the app will redirect and launch the call through the phone's cellular line and not through the app

If the user changes cell phones in the future but does not change phone numbers, simply start over at Step 2

If the user changes phone numbers, start with the "Update Pairing" section in the phone system portal